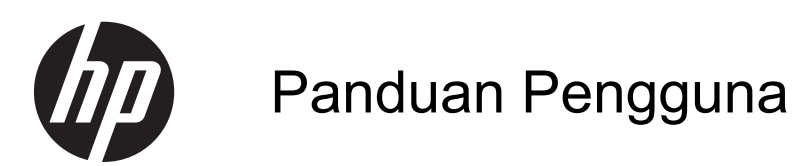

© 2013, 2014 Hewlett-Packard Development Company, L.P.

Satu-satunya jaminan untuk produk dan layanan HP dijelaskan dalam pernyataan jaminan tersurat yang menyertai produk dan layanan tersebut. Tidak ada bagian dari isi dokumen ini yang dapat ditafsirkan sebagai pernyataan jaminan tambahan. HP tidak akan bertanggung jawab atas kesalahan atau kelalaian teknis maupun redaksional yang terdapat dalam dokumen ini.

Dokumen ini berisi informasi milik perusahaan yang dilindungi hak cipta. Tidak ada bagian dari isi dokumen ini yang dapat difotokopi, dicetak ulang, atau diterjemahkan ke dalam bahasa lain tanpa mendapat izin tertulis sebelumnya dari Hewlett-Packard Company.

Edisi Kedua: Juni 2014

Nomor Dokumen Suku Cadang: 738361- BW2

#### **Tentang Panduan Ini**

Panduan ini berisi informasi tentang fitur-fitur pada monitor, pemasangan monitor, dan spesifikasi teknis.

- **PERINGATAN!** Teks yang diawali dengan simbol ini menunjukkan bahwa kelalaian dalam mengikuti petunjuk dapat mengakibatkan cedera atau kematian.
- A PERHATIAN: Teks yang diawali dengan simbol ini menunjukkan bahwa kelalaian dalam mengikuti petunjuk dapat mengakibatkan kerusakan peralatan atau hilangnya informasi.

**CATATAN:** Teks yang diawali dengan simbol ini memberikan informasi tambahan yang penting.

# **Isi**

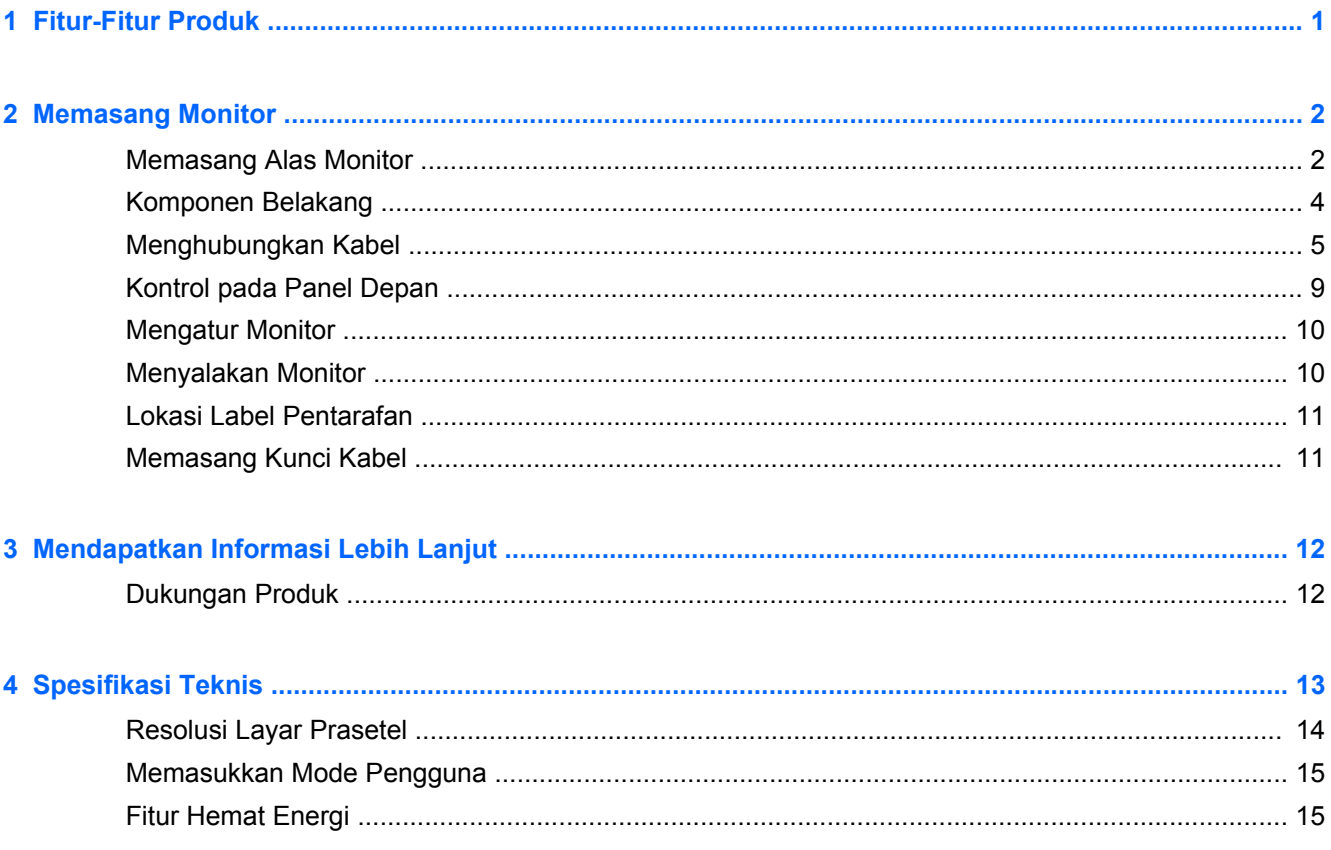

# <span id="page-6-0"></span>**1 Fitur-Fitur Produk**

Model-model monitor ini memiliki panel matriks aktif dan transistor film tipis (TFT). Fitur dari monitor ini meliputi:

- Layar dengan area pandang diagonal 49,41 cm (19,5 inci) dan resolusi 1600 × 900, ditambah dukungan layar penuh untuk resolusi rendah; Termasuk penskalaan khusus untuk ukuran gambar maksimum dengan tetap mempertahankan rasio aspek asli
- Layar dengan area pandang diagonal 58,42 cm (23 inci) dan resolusi 1920 × 1080, ditambah dukungan layar penuh untuk resolusi rendah; mencakup penskalaan yang dapat disesuaikan untuk ukuran citra maksimum dengan mempertahankan rasio aspek citra aslinya
- Panel anti-silau LCD dengan lampu latar LED yang hemat energi
- Dengan sudut pandang yang lebar, tampilan dapat dilihat dari posisi duduk, berdiri, atau bergerak dari satu sisi ke sisi yang lain
- Kemampuan untuk dimiringkan
- Dudukan yang dapat dilepas untuk solusi pemasangan panel monitor yang fleksibel
- Masukan sinyal video untuk mendukung VGA analog dengan kabel sinyal VGA sudah tersedia
- Masukan sinyal video untuk mendukung DVI digital dengan kabel sinyal DVI-D sudah tersedia
- Mendukung Speaker Bar HP opsional, Pelepas Cepat HP, dan Adaptor Grafis USB HP (dijual terpisah)
- Kemampuan plug-and-play jika didukung sistem operasi
- Slot filter privasi (pada model tertentu) untuk menyisipkan filter (dijual terpisah) agar tampilan layar tidak bisa dilihat dari samping
- Lubang slot pengaman pada bagian belakang monitor untuk kunci kabel opsional
- Fitur manajemen kabel untuk menempatkan kabel-kabel
- Penyesuaian Tampilan pada Layar (OSD) dalam beberapa bahasa untuk memudahkan pengaturan dan optimalisasi layar
- HP Display Assistant untuk menyesuaikan pengaturan monitor dan memfungsikan fitur penangkal pencurian
- Proteksi penyalinan HDCP pada masukan DVI
- Disk perangkat lunak dan dokumentasi yang mencakup pengandar monitor dan dokumentasi produk
- Fitur hemat energi untuk memenuhi kebutuhan pemakaian daya yang lebih kecil
- Panduan keselamatan, sertifikasi, dan informasi peraturan untuk produk ini tersedia dalam *Panduan Referensi Monitor LCD HP* yang terdapat pada disk yang disertakan bersama monitor ini

# <span id="page-7-0"></span>**2 Memasang Monitor**

Untuk memasang monitor, pastikan daya pada monitor, sistem komputer, dan perangkat lain yang terpasang sudah dimatikan, kemudian ikuti petunjuk di bawah ini.

# **Memasang Alas Monitor**

**PERHATIAN:** Layar ini rentan. Hindari sentuhan atau tekanan pada layar; tindakan ini dapat menyebabkan kerusakan.

- **1.** Angkat monitor dari kemasannya dan rebahkan bagian mukanya menghadap ke bawah pada permukaan yang datar.
- **2.** Masukkan dudukan ke dalam celah di bagian belakang kepala tampilan sampai terkunci.

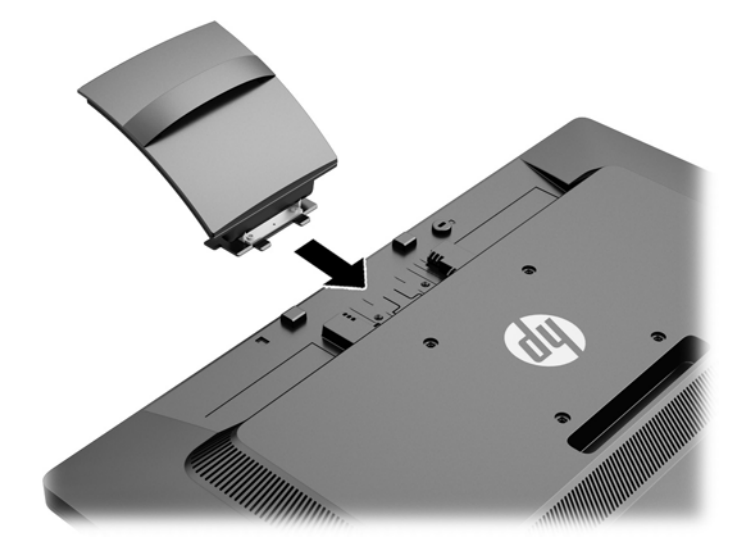

**3.** Dorong bagian alas ke dalam dudukan hingga terkunci di tempatnya.

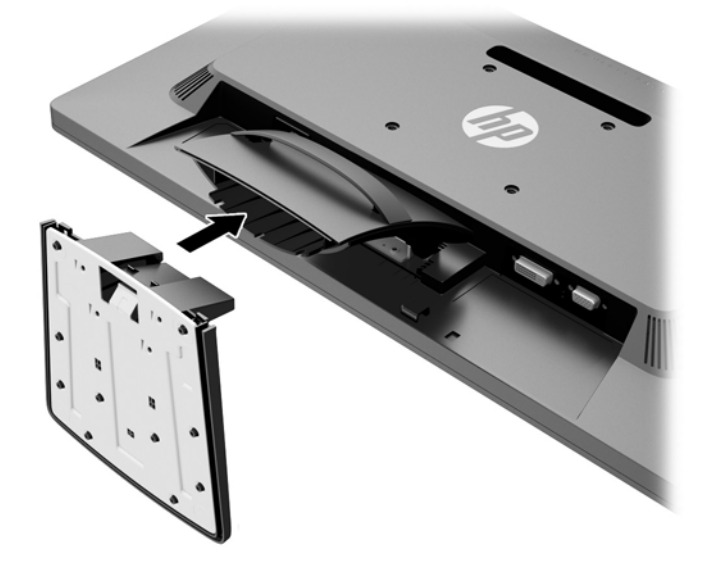

# <span id="page-9-0"></span>**Komponen Belakang**

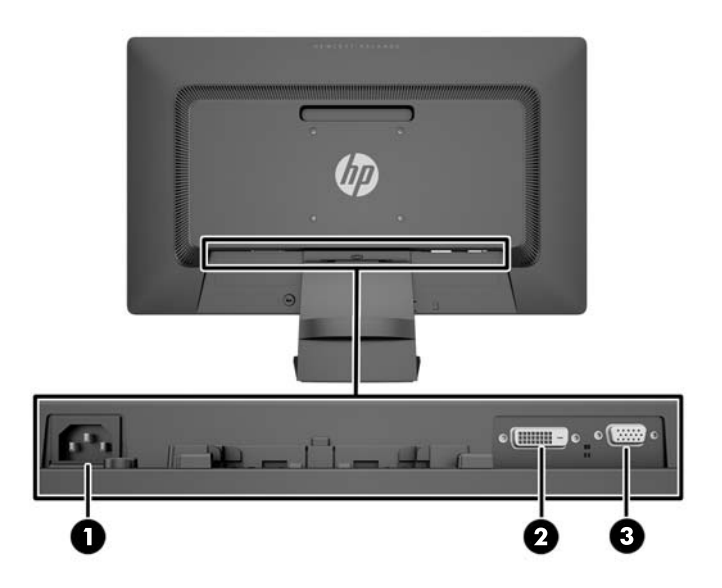

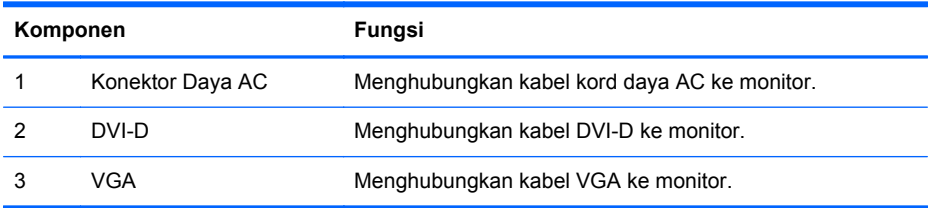

# <span id="page-10-0"></span>**Menghubungkan Kabel**

- **1.** Letakkan monitor di tempat yang aman dan bersirkulasi udara baik di dekat komputer.
- **2.** Lepaskan klip pengaturan kabel dari dudukan dengan menariknya pada kedua sisi klip.

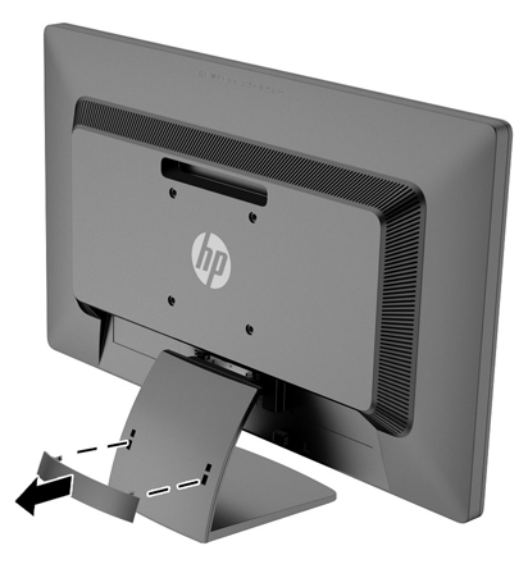

- **3.** Hubungkan kabel sinyal VGA atau kabel sinyal DVI-D.
	- **CATATAN:** Monitor ini mampu mendukung masukan analog maupun digital. Mode video ditentukan oleh kabel video yang digunakan. Monitor akan menentukan input yang memiliki sinyal video valid secara otomatis. Masukan dapat dipilih dengan menekan tombol +/source (+/ sumber) pada panel depan atau melalui fitur Tampilan pada Layar (OSD) dengan menekan tombol Menu.
		- Untuk operasi analog, gunakan kabel sinyal VGA yang disediakan. Hubungkan kabel sinyal VGA ke konektor VGA pada bagian belakang monitor dan ujung lainnya ke konektor VGA pada komputer.

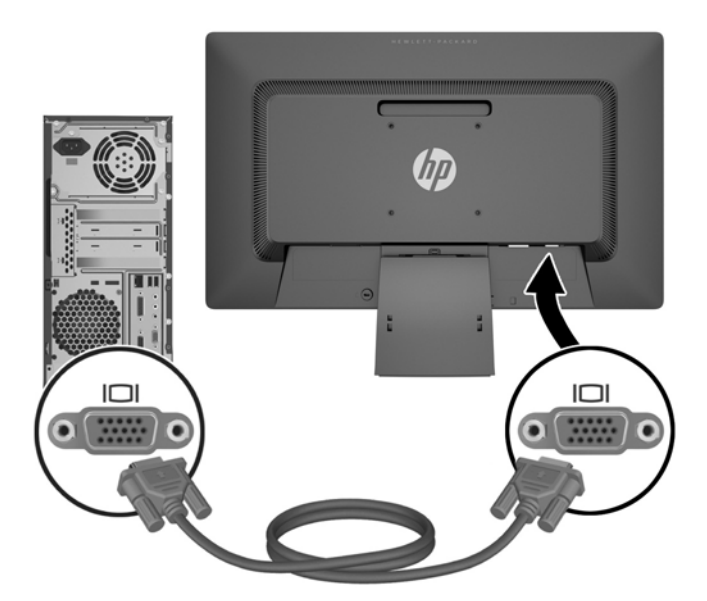

● Untuk operasi digital DVI, gunakan kabel sinyal DVI-D yang disediakan. Hubungkan kabel sinyal DVI-D ke konektor DVI pada bagian belakang monitor dan ujung lainnya ke konektor DVI pada komputer.

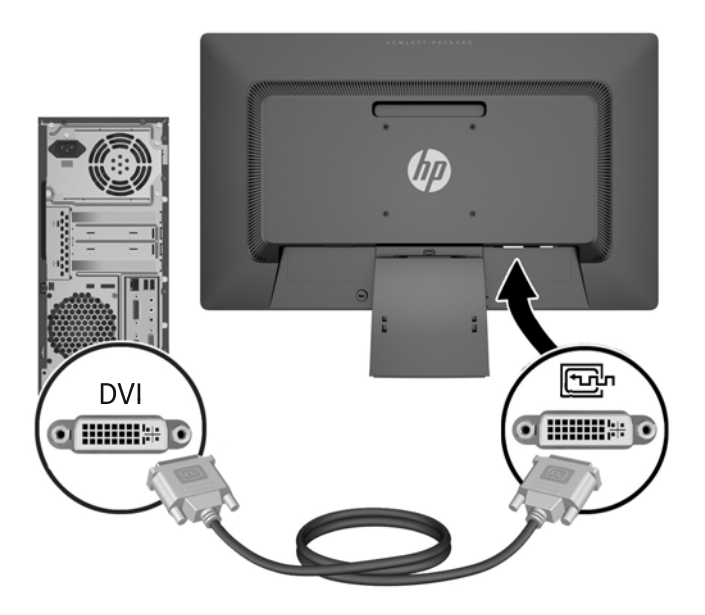

**4.** Hubungkan satu ujung kabel daya ke konektor daya AC di bagian belakang monitor, dan ujung lainnya ke stopkontak listrik di dinding.

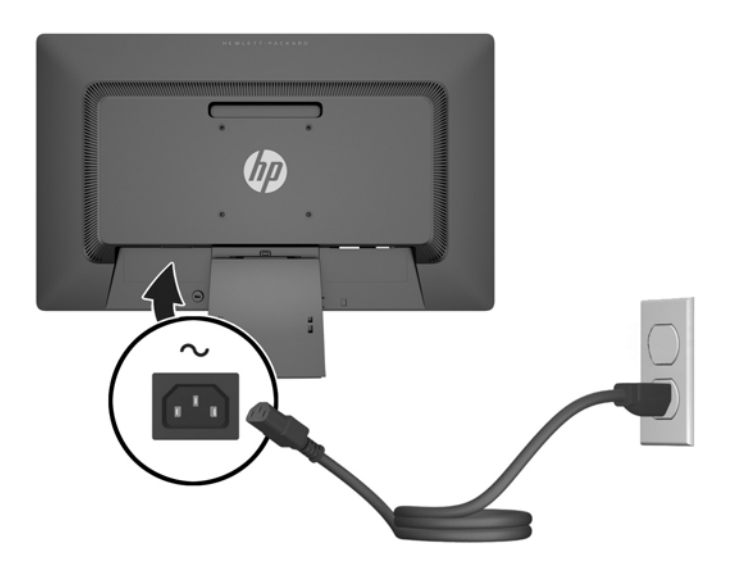

**PERINGATAN!** Untuk mengurangi risiko sengatan arus listrik atau kerusakan pada perangkat:

Jangan nonfungsikan steker arde kabel kord daya. Steker arde merupakan fitur keselamatan penting.

Colokkan kabel kord daya ke stopkontak listrik yang diarde (dibumikan) dan mudah dijangkau setiap saat.

Putuskan sambungan daya dari perangkat dengan mencabut kabel kord daya dari stopkontak listrik.

Demi keselamatan Anda, jangan letakkan apapun di atas kabel kord daya maupun kabel lainnya. Rapikan kabel-kabel itu agar tak seorangpun yang menginjak atau tersangkut dengannya secara tidak sengaja. Jangan menarik kabel. Saat mencabut kabel dari stopkontak, pegang stekernya.

**5.** Kencangkan kabel pada tempatnya dengan klip pengaturan kabel. Tekan dan masukkan klip dengan lurus ke dalam dudukan dan pastikan bahwa tab pada kedua sisi klip terkunci dengan baik ke dalam slot dudukan.

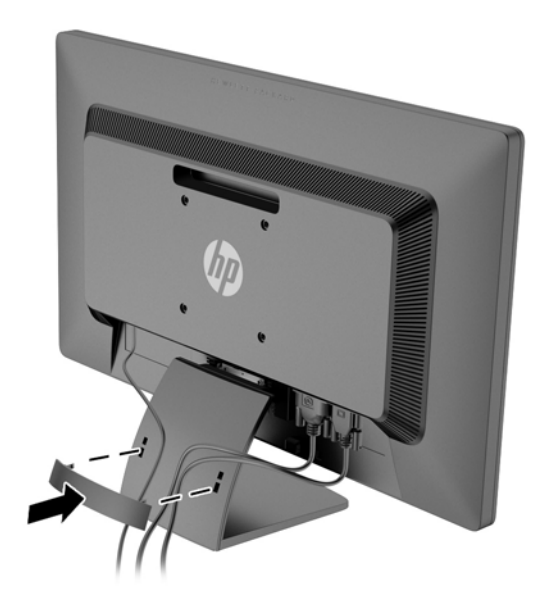

# <span id="page-14-0"></span>**Kontrol pada Panel Depan**

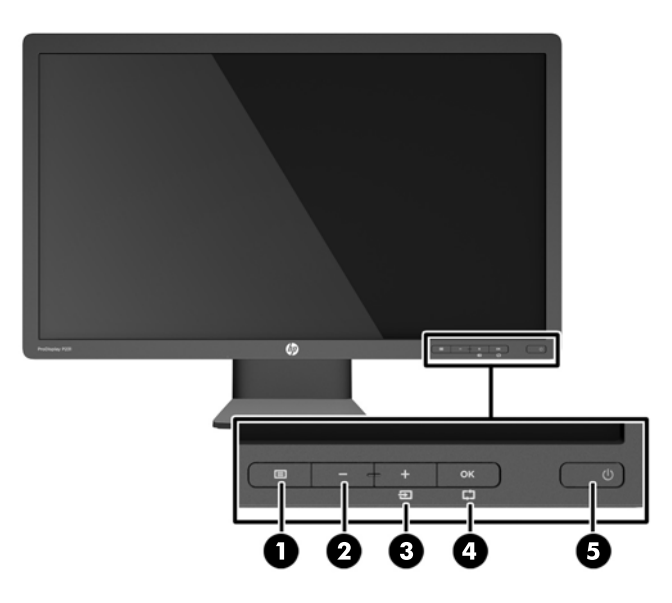

**Tabel 2-1 Kontrol pada Panel Depan Monitor**

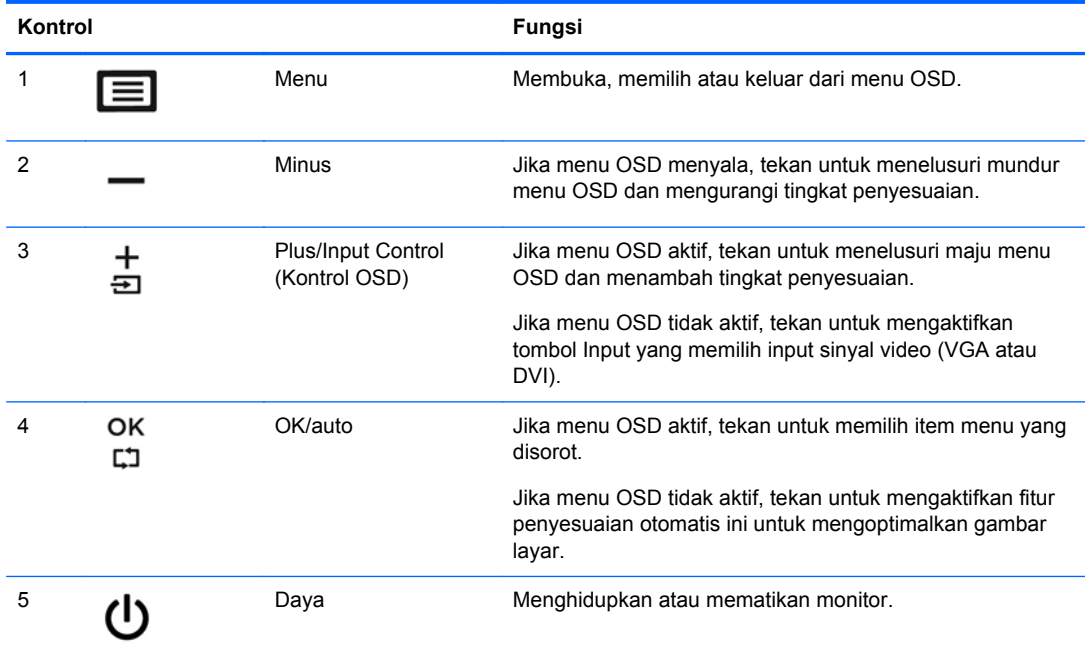

**CATATAN:** Untuk melihat simulator menu OSD, kunjungi Perpusataan Media Layanan Perbaikan Mandisi oleh Pelanggan HP [http://www.hp.com/go/sml.](http://www.hp.com/go/sml)

### <span id="page-15-0"></span>**Mengatur Monitor**

Miringkan panel monitor maju atau mundur untuk menyesuaikan tingkat kenyamanan mata.

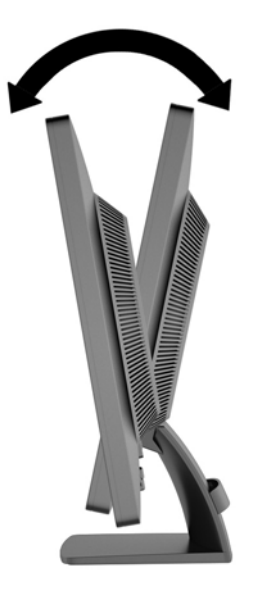

# **Menyalakan Monitor**

- **1.** Tekan tombol daya pada komputer untuk menyalakan komputer.
- **2.** Tekan tombol daya pada bagian depan monitor untuk menyalakan monitor.
- **A PERHATIAN:** Kerusakan gambar seperti terbakar bisa muncul pada monitor yang menayangkan gambar statis yang sama secara terus menerus.\* Untuk mencegah kerusakan gambar semacam itu pada layar monitor, Anda harus selalu mengaktifkan aplikasi penghemat layar atau mematikan monitor jika tidak digunakan untuk waktu yang lama. Retensi gambar adalah kondisi yang dapat terjadi di semua layar LCD. Monitor dengan "gambar seperti terbakar" tidak tercakup dalam jaminan HP.

\* Periode waktu yang lama adalah 12 jam berturut-turut tanpa digunakan.

**CATATAN:** Jika menekan tombol daya tidak memberi pengaruh apa-apa, fitur pengunci tombol daya mungkin diaktifkan. Untuk menonaktifkan fitur ini, tekan terus tombol daya monitor selama 10 detik.

**CATATAN:** Anda dapat mematikan LED daya dalam menu OSD. Tekan tombol Menu di bagian depan monitor, lalu pilih **Management** (Manajemen) > **Bezel Power LED** (LED Daya Bezel) > **Off** (Mati).

Bila monitor dihidupkan, pesan status monitor akan ditampilkan selama lima detik. Pesan tersebut menampilkan masukan (DVI atau VGA) sinyal yang aktif saat itu, status pengaturan sumber alihotomatis (aktif atau tidak aktif; pengaturan standar pabrik adalah aktif), sinyal sumber standar (pengaturan standar pabrik adalah VGA), resolusi tampilan prasetel saat ini, dan resolusi tampilan prasetel yang dianjurkan.

Monitor akan secara otomatis memindai input sinyal untuk input aktif dan menggunakannya pada layar. Jika dua input atau lebih dalam keadaan aktif, monitor akan menampilkan sumber input default. Jika sumber default bukan salah satu dari input yang aktif, monitor akan menampilkan input yang memiliki prioritas tertinggi dalam urutan berikut ini: DVI, kemudian VGA. Anda dapat mengubah

sumber default dalam OSD dengan menekan tombol Menu panel depan dan memilih **Input Control** (Kontrol Input) > **Default Input** (Input Default).

# <span id="page-16-0"></span>**Lokasi Label Pentarafan**

Label pentarafan yang tertera pada monitor mencantumkan nomor suku cadang, nomor produk, dan nomor seri. Anda mungkin membutuhkan nomor-nomor ini saat menghubungi HP untuk menanyakan model monitor. Label pentarafan terdapat pada panel belakang kepala layar monitor.

### **Memasang Kunci Kabel**

Anda dapat mengencangkan monitor ke suatu objek permanen dengan menggunakan kunci kabel opsional dari HP (dijual secara terpisah).

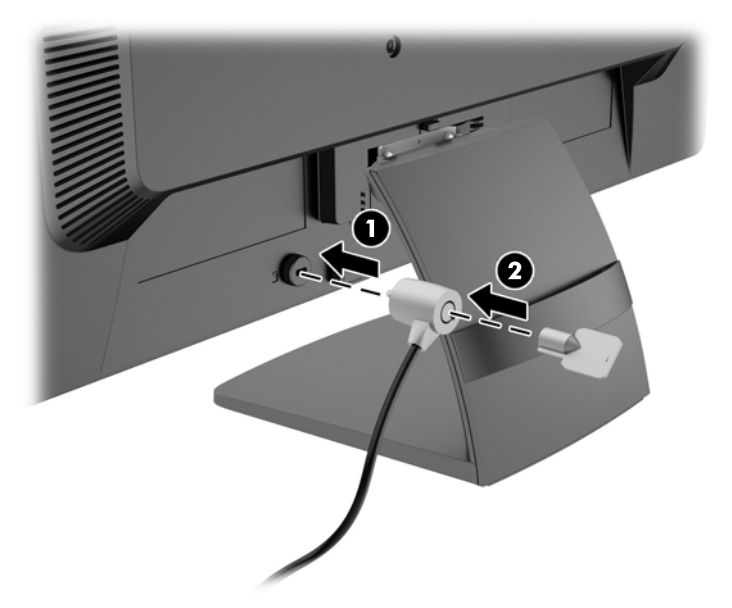

# <span id="page-17-0"></span>**3 Mendapatkan Informasi Lebih Lanjut**

Lihat *Panduan Referensi Monitor LCD HP* yang disertakan dalam disk pada monitor Anda untuk informasi tambahan tentang:

- Mengoptimalkan performa monitor
- Panduan keselamatan dan perawatan
- **•** Menginstal perangkat lunak dari disk
- Menggunakan menu OSD
- Mengunduh perangkat lunak dari Web
- Informasi mengenai peraturan
- Pemecahan masalah dan solusi yang direkomendasikan untuk masalah-masalah umum

### **Dukungan Produk**

Untuk informasi tambahan tentang penggunaan dan penyesuaian monitor Anda, kunjungi <http://www.hp.com/support>. Pilih negara atau kawasan Anda, pilih **Troubleshooting** (Cara mengatasi masalah), kemudian masukkan model monitor di jendela Cari.

**CATATAN:** Panduan pengguna, panduan referensi, dan driver monitor tersedia di <http://www.hp.com/support>.

Jika informasi yang tersedia dalam panduan ini atau dalam *Panduan Referensi Monitor LCD HP* tidak menjawab pertanyaan Anda, Anda dapat menghubungi bagian dukungan. Untuk dukungan di AS, kunjungi<http://www.hp.com/go/contactHP>. Untuk dukungan di seluruh dunia, kunjungi [http://welcome.hp.com/country/us/en/wwcontact\\_us.html](http://welcome.hp.com/country/us/en/wwcontact_us.html). Di sini Anda dapat:

Mengobrol secara online dengan seorang teknisi HP

**CATATAN:** Bila tidak tersedia bantuan obrolan dalam bahasa Anda, maka bahasa yang digunakan adalah bahasa Inggris.

- Informasi nomor telepon dukungan
- Mencari pusat pelayanan HP

# <span id="page-18-0"></span>**4 Spesifikasi Teknis**

**CATATAN:** Semua spesifikasi mewakili spesifikasi tipikal yang diberikan oleh produsen komponen HP; kinerja aktual dapat bervariasi.

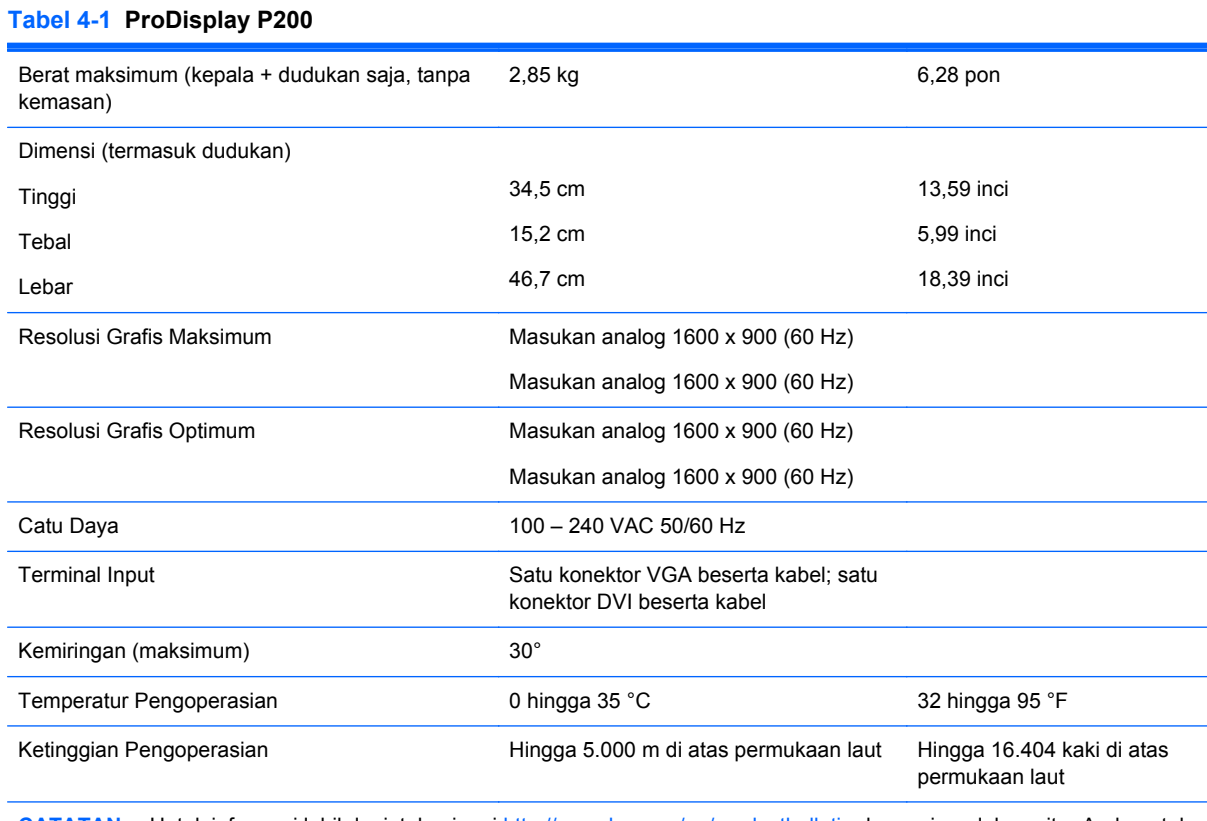

**CATATAN:** Untuk informasi lebih lanjut, kunjungi <http://www.hp.com/go/productbulletin> dan cari model monitor Anda untuk mengetahui QuickSpecs dari model monitor tertentu. (Hanya dalam Bahasa Inggris)

#### **Tabel 4-2 ProDisplay P231**

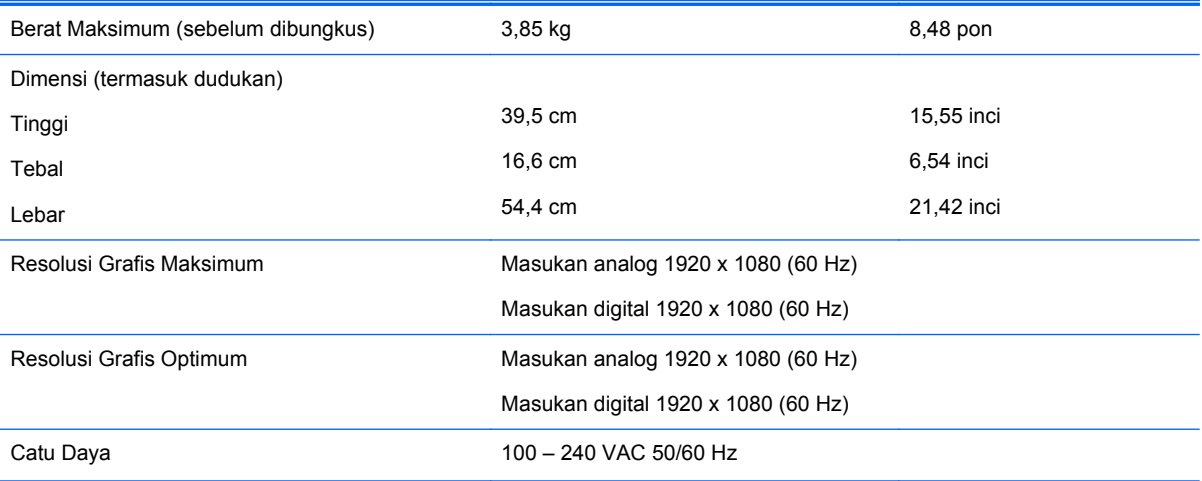

#### <span id="page-19-0"></span>**Tabel 4-2 ProDisplay P231 (Lanjutan)**

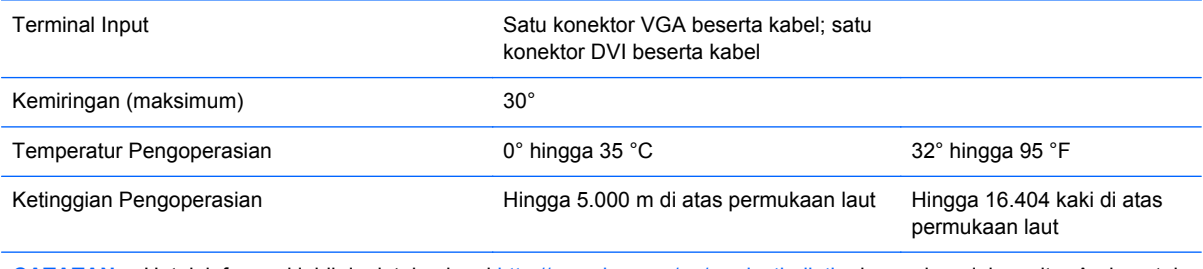

**CATATAN:** Untuk informasi lebih lanjut, kunjungi <http://www.hp.com/go/productbulletin> dan cari model monitor Anda untuk mengetahui QuickSpecs dari model monitor tertentu. (Hanya dalam Bahasa Inggris)

# **Resolusi Layar Prasetel**

Resolusi tampilan yang tercantum di bawah ini adalah mode yang paling sering digunakan dan disetel sebagai pengaturan standar pabrik. Monitor secara otomatis akan mengenali mode-mode prasetel ini dan mode-mode tersebut akan muncul dengan ukuran yang benar dan terletak di bagian tengah layar.

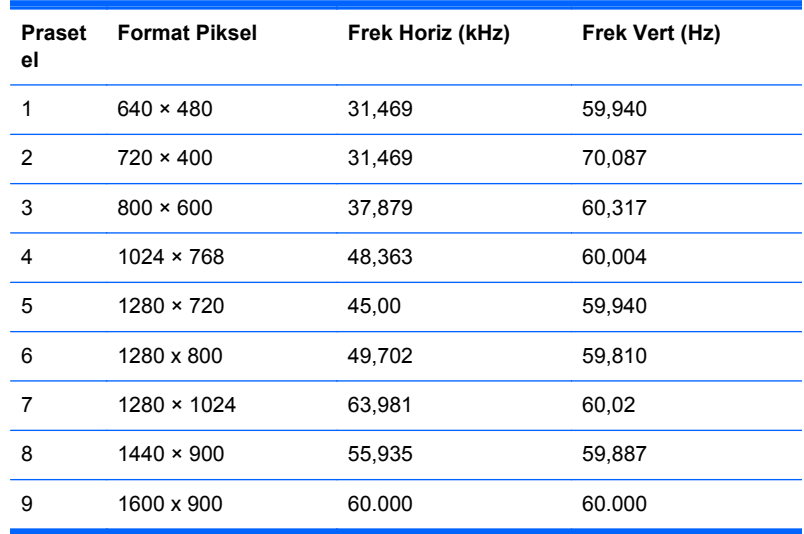

#### **Tabel 4-3 Mode Prasetel dari Pabrik untuk ProDisplay P200**

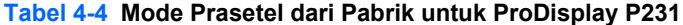

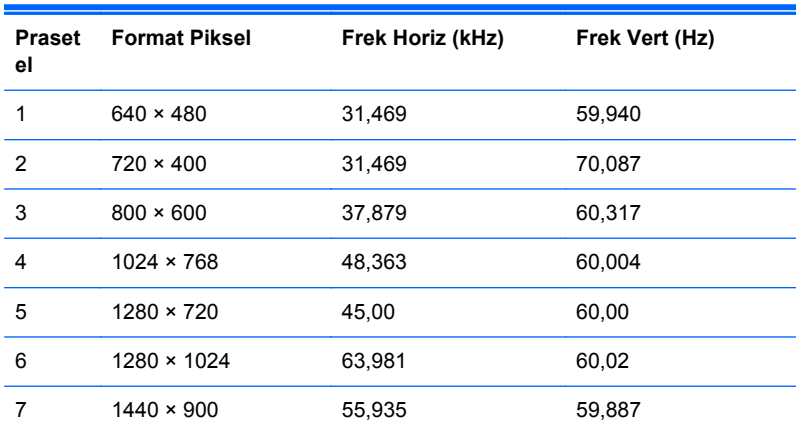

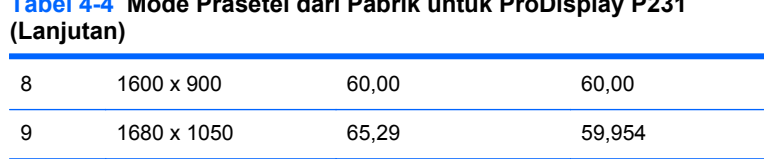

# <span id="page-20-0"></span>**Tabel 4-4 Mode Prasetel dari Pabrik untuk ProDisplay P231**

10 1920 x 1080 67,50 60,00

### **Memasukkan Mode Pengguna**

Sinyal pengontrol video sesekali dapat memanggil mode yang belum disetel jika:

- Anda tidak menggunakan adaptor grafis yang standar.
- Anda tidak menggunakan mode preset.

Jika hal ini muncul, Anda harus menyesuaikan parameter layar monitor dengan menggunakan On-Screen Display (OSD). Tekan tombol Menu panel depan untuk mengakses fitur OSD. Perubahan dapat dilakukan pada salah satu atau semua mode dan disimpan dalam memori. Monitor secara otomatis akan menyimpan pengaturan baru dan kemudian mengenali pengaturan baru sebagai mode prasetel. Selain mode prasetel pabrik, setidaknya ada 10 mode pengguna yang dapat dimasukkan dan disimpan.

#### **Fitur Hemat Energi**

Monitor mendukung status daya yang diperkecil. Kondisi pengurangan status daya dapat diaktifkan jika monitor mendeteksi tidak adanya sinyal sinkronisasi horizontal dan/atau sinyal sinkronisasi vertikal. Dengan tidak ditemukannya sinyal tersebut, layar monitor akan menjadi kosong, lampu latar mati, dan lampu daya menyala kuning. Jika monitor berada dalam status daya yang diperkecil, monitor akan menggunakan daya kurang dari 0.5 watt. Terdapat waktu pemanasan singkat sebelum monitor kembali beroperasi dengan normal.

Lihat buku panduan komputer untuk petunjuk mengenai cara menyetel fitur hemat energi (kadangkadang disebut fitur manajemen daya).

**CATATAN:** Fitur hemat energi hanya bekerja bila dihubungkan ke komputer yang memiliki fitur manajemen daya.

Dengan memilih pengaturan dalam utilitas Timer Tidur monitor, Anda juga dapat memprogram monitor untuk memasuki status hemat daya pada waktu yang telah ditentukan. Ketika utilitas Timer Tidur monitor membuatnya memasuki status hemat daya, lampu daya akan berkedip kuning.